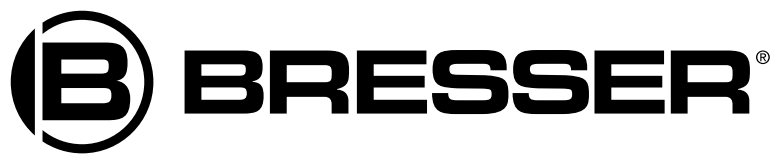

# Microscopio **Biolux NV**

Art. No. 5116200

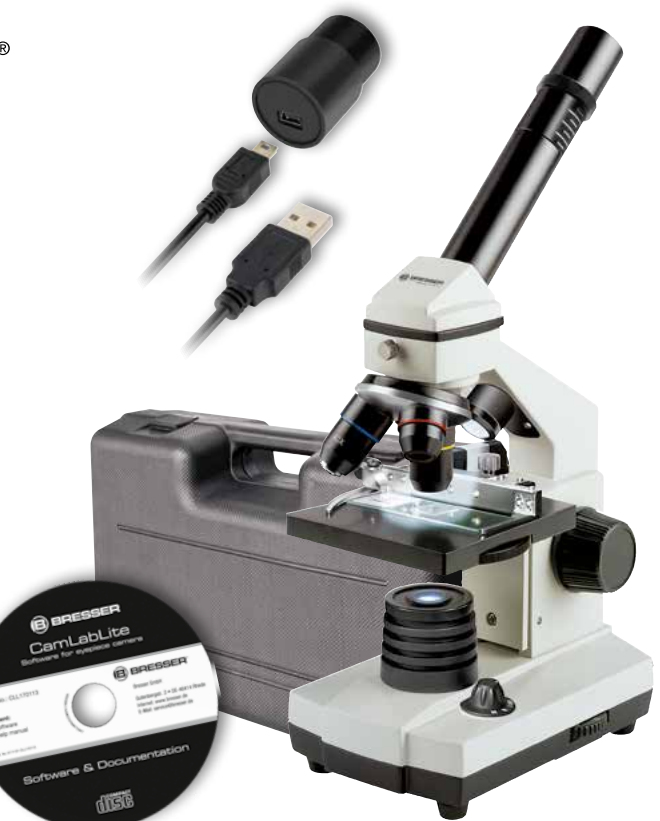

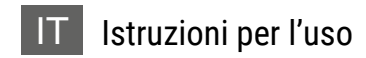

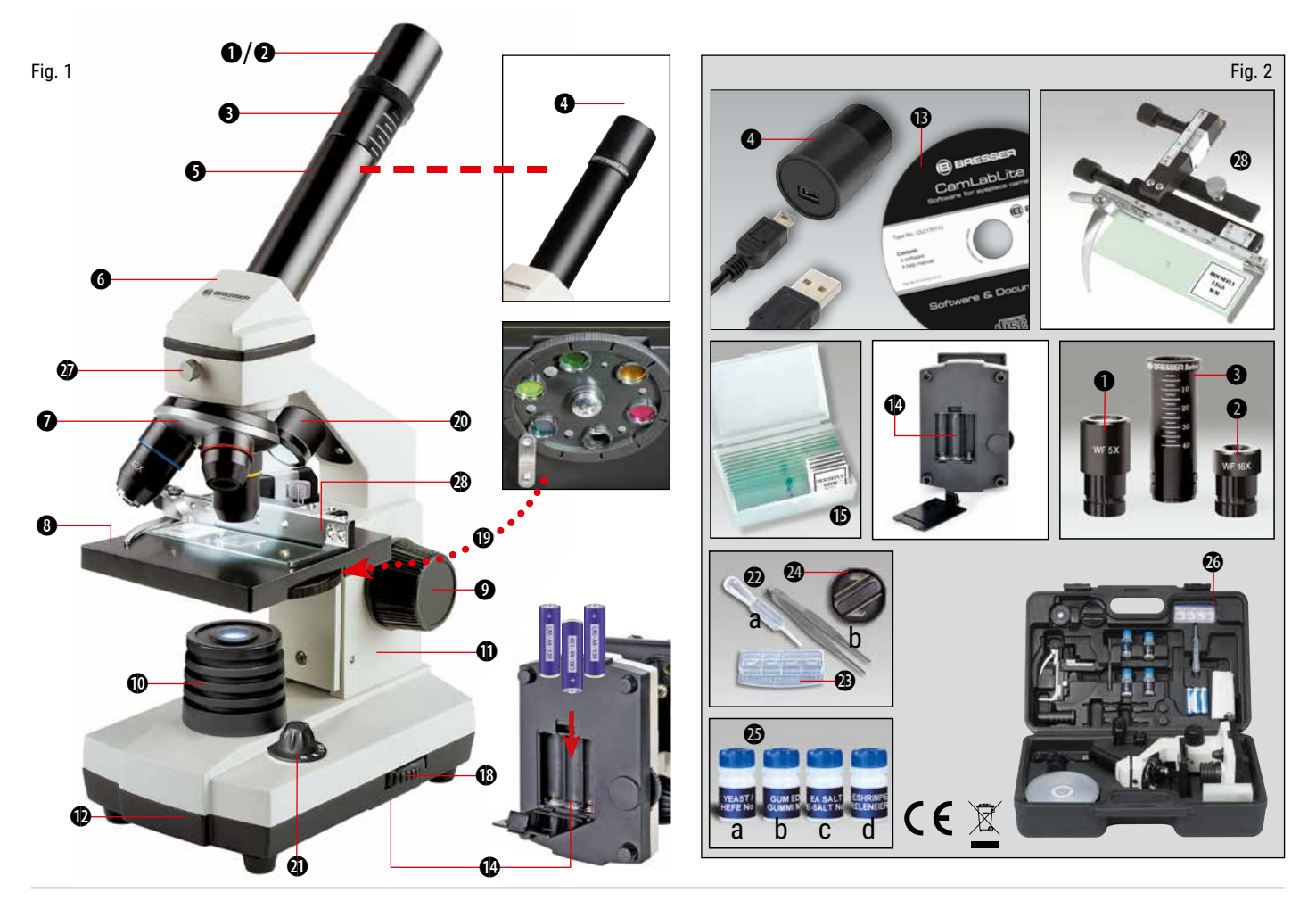

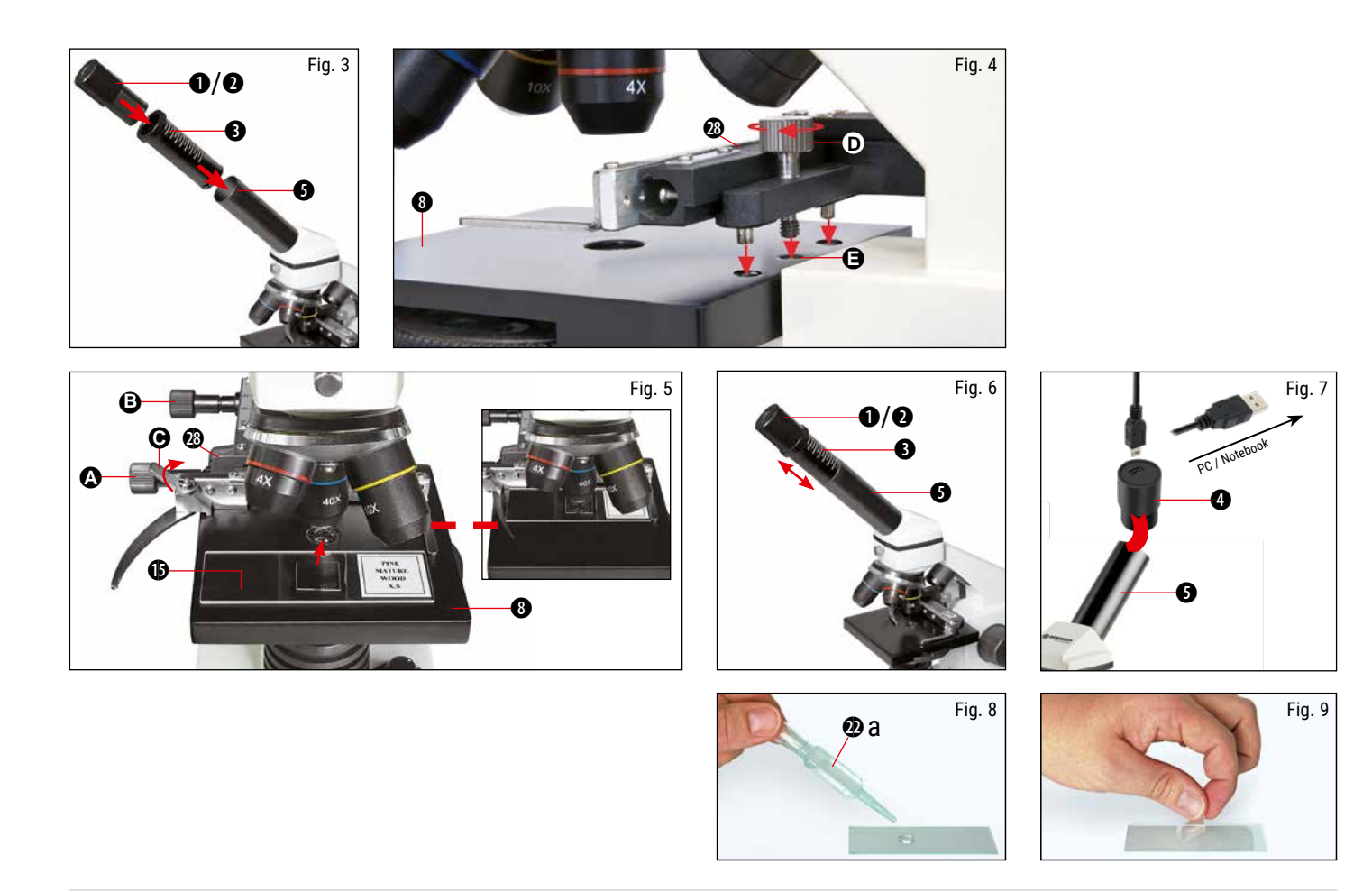

### **Informazioni generali**

#### **Informazioni sul presente manuale**

Leggere con attenzione le avvertenze di sicurezza riportate nel manuale. Per evitare danni all'apparecchio o possibili lesioni, utilizzare questo prodotto soltanto come descritto manuale.

Conservare il manuale di istruzioni per poter attingere alle informazioni riguardanti tutte le funzioni di comando dell'apparecchio anche in un secondo momento.

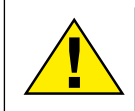

### **PERICOLO!**

Questo simbolo precede sempre le porzioni di testo che avvisano di eventuali pericoli legati a un utilizzo non conforme che può comportare lesioni gravi o avere persino conseguenze letali.

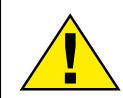

### **ATTENZIONE!**

Questo simbolo precede sempre le porzioni di testo che avvisano di eventuali pericoli legati a un utilizzo non conforme che può comportare lesioni da leggere a gravi.

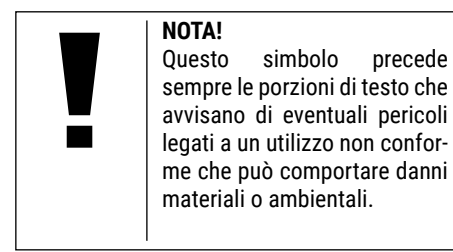

### **Scopo di utilizzo**

Questo prodotto è destinato esclusivamente all'utilizzo privato. È stato progettato per ingrandire le immagini legate alle osservazioni in natura.

### **Avvertenze di sicurezza generali**

### **PERICOLO!**

Per l'utilizzo di questo apparecchio vengono spesso utilizzati strumenti appuntiti e affilati. Pertanto, conservare l'apparecchio e tutti gli accessori e strumenti fuori dalla portata dei bambini. PERICOLO DI LESIONE!

### **PERICOLO!**

Questo apparecchio contiene componenti elettronici azionati da una sorgente di corrente (alimentatore e/o batterie). Non consentire ai bambini di utilizzare l'apparecchio senza supervisione! L'utilizzo deve avvenire soltanto conformemente a quanto descritto nella guida, in caso contrario esiste il PERICOLO di SCOSSA ELETTRICA!

### **PERICOLO!**

Non esporre l'apparecchio a temperature elevate. Utilizzare esclusivamente le batterie consigliate. Non cortocircuitare o buttare nel fuoco l'apparecchio e le batterie! Un surriscaldamento oppure un utilizzo non conforme può provocare cortocircuiti, incendi e persino esplosioni!

Le batterie non devono essere manipolate dai bambini! Per inserire le batterie rispettare la polarità indicata. Le batterie scariche o danneggiate possono causare irritazioni se vengono a contatto con la pelle. Se necessario indossare un paio di guanti di protezione adatto.

### **PERICOLO!**

Utilizzare esclusivamente le batterie consigliate. Sostituire le batterie scariche o usate sempre con una serie di batterie nuove completamente cariche. Non utilizzare batterie di marche, tipi o livelli di carica diversi. Togliere le batterie dall'apparecchio nel caso non venga utilizzato per un periodo prolungato!

Il produttore declina ogni responsabilità per i danni causati dalla tensione a seguito dell'inserimento erroneo delle batterie.

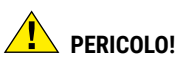

I bambini possono utilizzare l'apparecchio soltanto sotto la vigilanza di un adulto. Tenere i materiali di imballaggio (sacchetti di plastica, elastici, ecc.) lontano dai bambini! PERICOLO DI SOFFOCAMENTO!

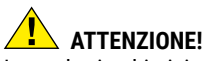

I prodotti chimici e i liquidi forniti con l'apparecchio non sono adatti ai bambini! Non bere i prodotti chimici! Dopo l'uso, lavare accuratamente le mani in acqua corrente. Nel caso di contatto accidentale con gli occhi o la bocca, risciacquare con acqua. Nel caso di incidente, rivolgersi immediatamente a un medico e mostrargli le sostanze coinvolte.

# **NOTA!**

Non smontare l'apparecchio! In caso di guasto, rivolgersi al proprio rivenditore specializzato. Egli provvederà a contattare il centro di assistenza e se necessario a spedire l'apparecchio in riparazione.

### **Istruzioni per l'uso**

**Elenco dei componenti (Abb. 1+2):**

- **O** Oculare WF 5x
- **Q** Oculare WF 16x
- D Lente di Barlow
- E Oculare PC
- **O** Portaoculare
- G Tubo del microscopio
- **O** Torretta a revolver portaobiettivi
- **O** Ottica del microscopio
- $\bullet$  Manopola per la messa a fuoco
- 1) Illuminazione a LED (luce trasmessa)
- $\Phi$  Custodia microscopio
- 1@ Stativo del microscopio
- **1 Software Photomizer SF**
- 1\$ Vano Batterie (3x AA)
- **1** 5 pz. cad. vetrini, coprivetrini e
- **1** Preparati permanenti contenuti in una scatola di materiale plastico
- <sup>1</sup> Dimmer
- 2) Filtri a disco colorati
- <sup>4</sup> Illuminazione a LED (luce riflessa)
- 2@ Selettore luce riflessa / trasmessa
- <sup>2</sup> Set attrezzi per microscopio:
	- a) Pipetta; b) Pinzetta
- <sup>2</sup> Schiuditoio per gamberetti
- <sup>2</sup> MicroCut
- 2% Preparati: a) lievito; b) mezzo di inclusione per preparati; c) sale marino;
	- d) uova di gamberetto

<sup>2</sup> Valigetta  $\bm{\omega}$  Vite di fissaggio <sup>2</sup> Piatto mobile

#### **1. Generale/Posizionamento**

Prima di montare il Suo microscopio, scegliere un luogo idoneo al suo posizionamento.

Assicurarsi innanzitutto che il microscopio poggi su una superficie solida e perfettamente stabile.

### **2. Illuminazione elettrica a LED con regolatore di luminosità (dimmer)**

Prima della messa in funzione dello strumento, verificare che il selettore (fig. 1, 21) sia posizionato su .off".

Il microscopio è dotato di due gruppi di illuminazione. L'illuminazione può avvenire in 3 modalità. Impostare il selettore (fig. 1, 21) su "I" per illuminarlo l'oggetto dall'alto (luce riflessa) o su "II" (luce trasmessa) per illuminarlo dal basso. Selezionando la posizione "III" l'oggetto può essere illuminato

contemporaneamente da sopra e da sotto. L'unità d'illuminazione a luce trasmessa (fig. 1, 10) è utilizzata per osservare preparati trasparenti (preparati su portavetrini). Per osservare oggetti solidi e non trasparenti, selezionare l'unità d'illuminazione a luce riflessa (fig. 1, 20). L'utilizzo contemporaneo di entrambe le illuminazioni ha senso solo nel caso di oggetti semitrasparenti. Tale modalità di funzionamento non è consigliabile per oggetti trasparenti posti su vetrini, poiché si potrebbero avere riflessi sul vetrino.

Impostare quindi il selettore (fig. 1, 21) sul tipo d'illuminazione desiderata e regolare la luminosità per mezzo del dimmer (fig. 1, 18).

Lo strumento è dotato di un dispositivo continuo per la regolazione dell'illuminazione (dimmer): ciò consente di illuminare l'oggetto da osservare in maniera ottimale.

### **3. Filtri a disco colorati**

I filtri a disco colorati (Fig. 1, 19), collocati a valle dell'ottica del microscopio (Fig. 1, 8), facilitano l'osservazione di preparati di colore molto chiaro o incolori. Scegliere il colore più adatto a seconda dell'oggetto da osservare. Le parti che compongono gli oggetti incolori/ trasparenti (ad es. granelli di amido, organismi unicellulari) possono essere così meglio riconoscibili.

### **4. Fissaggio del piatto mobile**

Insieme al microscopio viene fornito un piatto mobile (inserito nella valigetta sotto il CD). Il piatto si monta sul tavolino portaoggetti del microscopio come descritto di seguito.

- 1. Appoggiare il piatto mobile (fig. 4,28) sul tavolino portaoggetti del microscopio (fig. 4,8) in modo che la vite di fissaggio (fig. 4, D) si venga a trovare sopra il foro filettato centrale (fig. 4, E).
- 2. Stringere a mano la vite di fissaggio.

#### **5. Impostazione del microscopio**

Il tubo del microscopio (Fig. 1, 6) deve essere preparato per la prima osservazione.

Per prima cosa allentare la vite (Fig. 1, 27) e orientare il tubo in una posizione che risulti comoda per l'osservazione.

Si consiglia di cominciare ogni osservazione partendo dal valore d'ingradimento minimo.

Abbassare completamente l'ottica del microscopio (Fig. 1, 8) agendo sulla manopola della messa a fuoco (Fig. 1, 9) e ruotare il revolver portaobiettivi (Fig. 1, 7) portandolo sul minimo valore d'ingrandimento (4x) fino a sentire lo scatto.

### **NOTA!**

Si raccomanda di abbassare sempre completamente l'ottica del microscopio (Fig. 1, 8) prima di effettuare modifiche all'obiettivo al fine di evitare che si verifichino eventuali danni allo strumento.

Inserire l'oculare 5x (Fig. 3, 1) nella lente di Barlow (Fig. 3, 3).

Assicurarsi che la lente di Barlow sia completamente inserita nel portaoculare (Fig. 3, 5) e che non sia in posizione sollevata rispetto al portaoculare.

#### **6. Osservazione**

Dopo aver montato il microscopio e averne impostato l'illuminazione, valgono i seguenti principi generali:

Cominciare con un'osservazione semplice impostando il valore d'ingrandimento minimo. In questo modo il centramento e l'impostazione dell'oggetto da osservare saranno facilitate.

Maggiore è il valore d'ingrandimento, maggiore è la quantità di luce necessaria per ottenere una buona qualità dell'immagine.

Posizionare ora un vetrino preparato (fig. 5, 15) direttamente sotto l'obiettivo sul tavolino portaoggetti (fig. 5, 8) e fissarlo al piatto mobile (fig. 5, 28). A tale scopo spingere la leva (fig. 5, C) lateralmente. L'oggetto da osservare deve essere posizionato esattamente sopra l'illuminazione. Se non dovesse essere così agire su entrambe le viti a testa zigrinata (fig. 5, A+B) del piatto mobile, girandole.

**i**

### *SUGGERIMENTO:*

Sul piatto mobile (fig. 5, 28) si trovano due viti a testa zigrinata (fig. 5, A+B). Usando queste viti è possibile posizionare esattamente l'oggetto, spostandolo a destra e a sinistra (fig. 5, A) e verso l'alto e il basso (fig. 5, B).

Guardare attraverso l'oculare (Fig. 1, 1/2) e ruotare lentamente la manopola della messa a fuoco (Fig. 1, 9) finché l'immagine non risulterà chiara.

Adesso è possibile aumentare l'ingrandimento estraendo lentamente la lente di Barlow (Fig. 6, 3) dal portaoculare (Fig. 6, 5). Quando la lente di Barlow è quasi completamente estratta l'ingrandimento risulta aumentato fino a 2 volte.

Per aumentare ulteriormente l'ingrandimento inserire l'oculare 16x (Fig. 2, 2) e ruotare il revolver portaobiettivi (Fig. 1, 7) portandolo nella sua posizione massima (10x/40x).

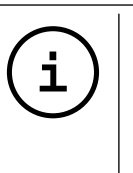

### *SUGGERIMENTO:*

Un aumento dell'ingrandimento non corrisponde in tutti i casi a un miglioramento della qualità dell'immagine in quanto tale rapporto dipende dal preparato usato!

Dopo aver modificato le impostazioni dell'ingrandimento (sostituendo l'oculare e/o l'obiettivo o estraendo la lente di Barlow) la risoluzione dell'immagine deve essere regolata di nuovo agendo sulla manopola della messa a fuoco (Fig. 1, 9).

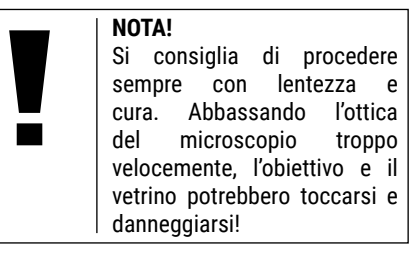

### **7. Oggetto delle osservazioni – Natura e preparazione**

### **7.1. Natura dell'oggetto da osservare**

Con il presente microscopio, un microscopio cosiddetto "a luce riflessa e luce trasmessa", è possibile osservare oggetti sia trasparenti che non trasparenti. Se con il microscopio si osservano oggetti non trasparenti (opachi), per esempio piccoli animali, parti di piante, tessuti, pietre, ecc. la luce cade sull'oggetto da osservare e ne viene riflessa; poi attraverso l'obiettivo la luce finisce nell'oculare, dove è ingrandita, e infine nell'occhio (principio della luce riflessa, selettore in posizione:"I"). Nel caso di oggetti trasparenti la luce arriva da sotto attraversando l'oggetto sul tavolino portaoggetti, viene ingrandita dalle lenti dell'obiettivo e dell'oculare e raggiunge infine l'occhio (principio della luce trasmessa, selettore in posizione: "II").

Molti piccoli esseri viventi acquatici, parti di piante e le parti animali più minute hanno per natura questa caratteristica della trasparenza, mentre altri oggetti devono essere preparati in modo opportuno e cioè rendendoli trasparenti per mezzo di un pretrattamento o con la penetrazione di sostanze adatte (mezzi) o tagliandoli a fettine sottilissime (taglio manuale o con microcut). Questi metodi verranno più diffusamente descritti nel capitolo che segue.

### **7.2. Preparazione di fettine sottili**

Come già illustrato in precedenza, un oggetto deve essere preparato tagliandolo in fettine che siano il più possibile sottili. Per raggiungere i migliori risultati è necessario usare della cera o della paraffina. Per esempio la cera di una candela. Mettere la cera in un pentolino e scaldarla su una fiamma. Immergere l'oggetto ripetutamente nella cera liquida. Aspettare fino a quando la cera non si sarà indurita. Con un microtomo (fig. 2, 24) o un coltello/bisturi tagliare ora l'oggetto avvolto nella cera in fettine sottilissime.

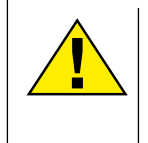

## **PERICOLO!**

la massima<br>nel manipolare attenzione nel lame/scalpelli o il MicroCut! Le loro superfici affilate<br>comportano un notevole comportano un rischio di lesione!

Le fettine saranno poi messe su un vetrino portaoggetti e coperte con un coprivetrino.

### **7.3. Preparazione di un preparato**

Mettere l'oggetto da osservare su un vetrino portaoggetti e con una pipetta (fig. 8, 22a) aggiungere una goccia di acqua distillata sull'oggetto (Fig. 8).

Mettere un coprivetrino (in vendita in qualsiasi negozio di hobbistica ben fornito) perpendicolarmente rispetto al bordo della goccia, in modo tale che l'acqua si espanda lungo il bordo del corpivetrino (Fig. 9). Abbassare il corpivetrino lentamente sulla goccia d'acqua.

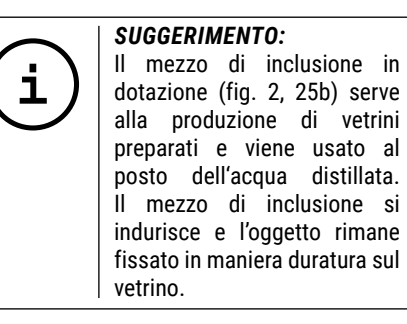

### **8. Esperimenti**

Dopo preso confidenza con il microscopio si possono condurre i seguenti esperimenti ed osservarne i risultati al microscopio.

### **8.1. Stampa di giornale** *Oggetti:*

1. Un piccolo pezzo di carta di quotidiano con

un pezzo di fotografia e alcune lettere.

2. Un pezzo di carta analogo, ma preso da una rivista illustrata

Per poter osservare le lettere e le fotografie, bisogna preparare per ogni oggetto un preparato non permanente. Regolare il microscopio sul valore d'ingrandimento minimo e usare il preparato con il giornale quotidiano. Le lettere appaiono frastagliate e scomposte, perchè il quotidiano è stampato su carta ruvida, di scarsa qualità. Le lettere della rivista illustrata appaiono invece più lisce e complete. La fotografia del quotidiano è composta da tanti puntini che appaiono un po' sporchi. I punti che compongono l'immagine (punti di reticolo) della foto della rivista si distinguono invece nettamente.

### **8.2. Fibre tessili** *Oggetti e accessori:*

1. fili di diversi tessuti: cotone, lino, lana,seta, sintetico, nilon, etc.

2. due aghi

Disporre ciascun filo su un diverso vetrino portaoggetti e sfibrarlo con l'aiuto degli aghi. I fili vengono inumiditi e coperti con un coprivetrino. Il microscopio viene regolato su un valore di ingrandimento basso. Le fibre del cotone sono di origine vegetale e al microscopio hanno l'aspetto di un nastro piatto e ritorto. Le fibre sono più spesse e più tondeggianti ai lati che non al centro. Le fibre

di cotone sono in fondo dei lunghi tubicini afflosciati. Anche le fibre di lino sono di origine naturale, sono tondeggianti e lineari. Le fibre luccicano come la seta e presentano numerosi rigonfiamenti sul tubicino della fibra. La seta è di orgine animale ed è costituita da fibre robuste e di piccolo diametro in confronto alle fibre cave vegetali. Ogni fibra presenta una superficie liscia ed omogenea e sembra un filo d'erba. Anche le fibre della lana sono di origine animale e la loro superficie è composta da involucri sovrapposti, dall'apparenza sconnessa e ondulata. Se possibile, confrontare le fibre della lana di diversi fabbriche tessili: si possono osservare differenze nell'aspetto delle fibre. In base ad esse gli esperti riescono a stabilire il paese d'origine della lana. La seta sintetica, come indica il nome stesso, è prodotta in modo artificiale attraverso un lungo processo chimico. Tutte le fibre mostrano delle linee dure e scure lungo la superficie liscia e lucida. Una volta asciutte le fibre si increspano in modo uniforme. Osservi i tratti comuni e le differenze.

### **8.3. Gamberetti di acqua salata** *Accessori:*

1. Uova di gamberetto (fig. 2, 25d) 2. Sale marino (fig. 2, 25c) 3. Schiuditoio per gamberetti (fig. 2, 23) 4. Lievito (fig. 2, 25a)

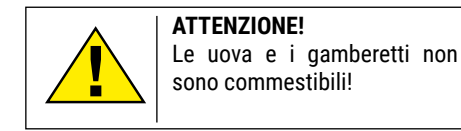

### **8.3.1. Il ciclo vitale dei gamberetti di acqua salata**

I gamberetti di acqua salata o "artemia salina", secondo la denominazione scientifica, hanno un ciclo di vita insolito ed interessante. Le uova della femmina si schiudono senza essere mai state fecondate dal maschio. I gamberetti che nascono da queste uova sono tutte femmine. In condizioni particolari, per esempio quando la palude va in secca, dalle uova possono uscire gamberetti maschi. I maschi fecondano le uova delle femmine e dall'accoppiamento hanno origine uova particolari. Le uova fecondate, dette "uova d'inverno", hanno un guscio spesso che protegge l'uovo. Le uova fecondate sono molto resistenti e mantengono la loro capacità vitale anche se la palude o il mare va in secca, causando la morte dell'intera colonia di gamberetti, e possono "dormire" 5-10 anni. Le uova si schiudono quando le giuste condizioni ambientali sono ripristinate. Le uova in dotazione (fig. 2, 25d) sono di questo tipo.

### **8.3.2. La schiusa delle uova di artemia salina**

Affinché le uova di artemia si schiudano è

necessario preparare una soluzione salina che corrisponda alle condizioni vitali dei gamberetti. Riempire un recipiente con mezzo litro d'acqua piovana o del rubinetto. Lasciare riposare quest'acqua per circa 30 ore. Dato che nel corso del tempo l'acqua evapora si consiglia di riempire allo stesso modo un recipiente con acqua e di lasciarla riposare per 36 ore. Trascorso questo periodo di "riposo" versare la metà del sale marino in dotazione (fig. 2, 25c) nel contenitore e mescolare finché il sale non si sarà completamente sciolto. Versare un po' dell'acqua salata così ottenuta nello schiuditoio (fig. 2, 23), mettervi alcune uova e chiudere con il coperchio. Porre lo schiuditoio in un luogo luminoso, facendo però in modo di non esporlo direttamente ai raggi del sole. La temperatura dovrebbe essere intorno ai 25°. A questa temperatura le uova si schiudono dopo circa 2-3 giorni. Se durante tale periodo l'acqua nel contenitore evapora, aggiungere acqua dal secondo contenitore preparato.

#### **8.3.3. L'artemia al microscopio**

La larva che esce dall'uovo è conosciuta con il nome di "nauplio". Con la pipetta (fig. 2, 22a) mettere alcune di queste larve su un vetrino portaoggetti e cominciare l'osservazione. Le larve si muoveranno nella soluzione salina con l'aiuto delle loro estremità simili a peli. Ogni giorno prelevare alcune larve dal contenitore ed osservarle al microscopio. Osservando le larve **IT**

quotidianamente con il MicrOcular si potranno registrare le immagini ottenute, ottenendo così una documentazione fotografica completa del ciclo vitale dell'artemia salina. Dopo aver rimosso il coperchio dello schiuditoio lo si potrà osservare per intero al microscopio. A seconda della temperatura ambientale le larve diventano adulte nel giro di 6-10 settimane. In tal modo si avrà una nuova generazione di artemia salina che continuerà a moltiplicarsi.

### **8.3.4. L'alimentazione dell'artemia**

Affinché le artemie sopravvivano di tanto in tanto vanno nutrite. Bisogna procedere con molta cura perché un eccesso di alimentazione potrebbe far imputridire l'acqua e avvelenare la colonia di gamberetti. L'alimentazione ideale è costituita da lievito secco in polvere (fig. 2, 25a). Nutrire i gamberetti ogni due giorni con un po' di lievito. Se l'acqua dello schiuditoio diventa scura, significa che è imputridita. Rimuovere immediatamente i gamberetti dal contenitore e sostituire l'acqua con una nuova soluzione salina.

#### **9. Montaggio dell'oculare PC**

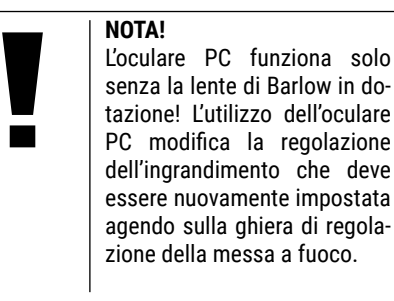

Rimuovere la lente di Barlow (fig. 6, 3) con l'oculare attualmente in uso dal portaoculare (fig. 6, 5) ed inserire al suo posto il MicrOcular (fig. 5, 4) con la lente riduttrice (fig. 7, F), come indicato nella fig. 7, nel portaoculare (fig. 7, 5).

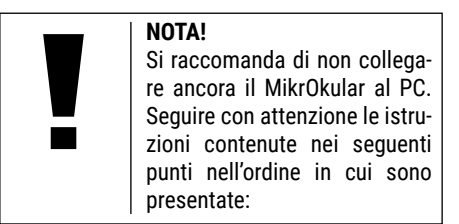

### **10. Installazione e utilizzo del software**

### **10.1. Informazioni sul software e l'installazione**

Con il microscopio viene fornito anche l'apposito software su CD. Per utilizzare il MikrOkular è necessario installare il software e i driver di questo CD sul proprio computer. Al termine dell'installazione, collegare il MikrOkular al computer con un cavo USB, a questo punto sarà possibile visualizzare sullo schermo e salvare nel computer le immagini con l'ausilio del software Photomizer SE. Per installare il software e tutti i driver effettuare le seguenti operazioni per l'installazione.

### **10.2. Installazione del programma**

- 1. Importante: prima di inserire il CD nell'unità drive del computer, connetti il cavo USB alla presa USB del PC. Windows riconosce che è stata trovata una nuova periferica e lo comunica mediante una finestra di avviso. Clicca ora su "Annulla", perché installerai automaticamente il driver per il dispositivo in un secondo momento.
- 2. Inserisci il CD-ROM in dotazione nell'unità drive CD/DVD del tuo computer. A questo punto il menu di installazione si avvia automaticamente. Se non dovesse avviarsi automaticamente, accedi a Windows Explorer e seleziona il tuo drive CD/DVD (in genere è la lettera "D:", ma potrebbe anche essere

denominato con un'altra lettera). Avvia quindi il file "menu.exe" cliccandoci sopra due volte con il tasto sinistro del mouse.

### **10.2.1. Installazione del driver**

Per installare il driver, punta con il mouse il cursore sulla voce del menu "Installa driver" e cliccaci sopra una volta con il tasto sinistro del mouse. Segui quindi le istruzioni del programma di installazione.

Durante l'installazione verrà installato automaticamente il driver della periferica adatto al sistema operativo che usi. Non è pertanto necessario apportare alcun adeguamento.

In alcuni casi può accadere che l'apparecchio non venga riconosciuto dal computer. Di norma in tali casi è sufficiente installare nuovamente il driver (dal CD). Qualora anche dopo aver reinstallato il driver non si dovessero ottenere risultati positivi, si legga il seguente capitolo sull'eliminazione dei problemi.

### **10.2.2. Installazione del programma di elaborazione di immagini Photomizer SE**

Il CD del software contiene anche il software di elaborazione delle immagini "Photomizer SE". Con questo software puoi elaborare le tue immagini.

1. Per installare il software, punta con il mouse il cursore sulla voce del menu "Installa software" e cliccaci sopra una volta con il tasto sinistro del mouse.

- 2. Per funzionare, il software Photomizer necessita di "Microsoft.NET Framework 3.5" che verrà ora installato sul tuo computer, nel caso in cui non sia già presente nel sistema operativo. Se è già installato, puoi saltare direttamente al punto 5.
- 3. Nella finestra di benvenuto accetta le condizioni della licenza Microsoft, quindi clicca si "Installa". L'installazione può durare alcuni minuti.
- 4. Non appena l'installazione viene terminata, clicca su "Fine".
- 6. Appare quindi un elenco di opzioni nel quale puoi selezionare la tua lingua. Imposta la tua lingua, quindi conferma cliccando su "OK".
- 7. Nella finestra "Benvenuto" clicca su "Avanti".
- 8. Nella finestra successiva viene richiesto di confermare "Cartella di destinazione".
- 9. Appare quindi la finestra con lo stato di setup, nella quale una barra ti informa sull'avanzamento dell'installazione in corso. Questa procedura può durare alcuni minuti.
- 9. Alla fine appare una finestra che informa che Photomizer è stato installato. Nella finestra clicca su "Fine". In questo modo l'installazione si conclude.

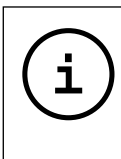

*SUGGERIMENTO:*

Per allungare la durata operativa del MikrOkular, si consiglia di collegarlo sempre alla stessa porta USB.

### **10.3. Eliminazione dei problemi: l'apparecchio non viene riconosciuto dal computer (USB)**

- 1. Il problema si verifica a volte con determinate versioni OEM di Windows Vista e XP e non costituisce un difetto dell'apparecchio. Nella maggior parte dei casi il problema si risolve con un aggiornamento del driver USB del notebook o del PC.
- 2. Qualora l'aggiornamento del driver non risolva il problema, si proceda nella maniera seguente: (Il produttore non si assume alcuna responsabilità!<sup>1</sup>).

Si raccomanda di cancellare tutte le periferiche fantasma! Si tratta di apparecchi attualmente non collegati al computer. Motivo: ogni volta che una nuova periferica USB (per es. una chiavetta USB) viene inserita nelle diverse porte USB del computer, Windows genera una voce nelle impostazioni di sistema. Ogni volta che Windows si avvia, cerca la periferica. Ciò rallenta il processo di riconoscimento della periferica USB nonché l'avvio di Windows e può essere causa del mancato riconoscimento dell'apparecchio collegato alla porta USB.

È pertanto consigliabile "sgomberare" l'ambiente di sistema e cancellare le periferiche che non si utilizzano. Cliccare il DESKTOP (COMPUTER nel caso di Vista) con il tasto destro del mouse e aprire la voce PROPRIETÀ nel menu di contesto. Successivamente nella finestra cliccare il tab AVANZATE (in Vista: IMPOSTAZIONI DI SISTEMA AVANZATE) e successivamente VARIABILI DI AMBIENTE. Nella parte inferiore alla voce VARIABILE DI AMBIENTE selezionare l'opzione NUOVO. In NOME VARIABILE inserire il seguente testo:

devmgr\_show\_nonpresent\_devices

Nel campo VALORE VARIABILE inserire il numero "1".

Confermare l'inserimento con OK e riavviare il computer.

Dopo il riavvio passare alla gestione delle periferiche. Alla voce di menu VISUALIZZA attivare l'opzione MOSTRA PERIFERICHE **NASCOSTE** 

Le periferiche fantasma precedentemente nascoste vengono visualizzate in grigio. Controllare le diverse categorie, quali USB, volumi di archiviazione, ecc. Cancellare dalla gestione periferiche solamente le voci relative alle periferiche che non si utilizzano più.<sup>1</sup>

1 Fonte: Microsoft Knowledge Base: http://support.microsoft.com/kb/315539/it

### **11. Lavorare con MikrOkular**

### **11.1. Preparazione**

- 1. Mettere il preparato sotto il microscopio e regolare la messa a fuoco.
- 2. Rimuovere l'oculare e la lente di Barlow dal portaoculare. Rimuovere anche il coperchio antipolvere dal MikrOkular e inserirlo nel portaoculare al posto della lente di Barlow.
- 3. Se non è ancora stato fatto, avviare il PC e collegare il MikrOkular alla porta USB del computer.

### **11.2. Visualizzazione e memorizzazione delle immagini del MicrOculare sul PC**

- 1. Avviare il programma Photomizer SE.
- 2. Cliccare su "Importa dalla camera"
- 3. Se sono stati collegati diversi apparecchi, con la seguente selezione è possibile scegliere l'apparecchio desiderato. In questo caso, fare clic su "USB 2.0 Webcam". Se è collegato un solo apparecchio, saltare questo passaggio.
- 4. Sullo schermo dovrebbe essere visibile l'icona della videocamera. Successivamente mettere a fuoco l'immagine agendo sul microscopio.
- 5. Cliccare "Registrazione" per acquisire un'immagine che si desidera memorizzare sul PC. L'immagine è visualizzata a destra nella barra.
- 6. Selezionare l'immagine cliccandoci sopra una sola volta con il mouse e cliccare poi su

"Immagine trasferiti".

- 7. L'acquisizione dell'immagine si chiude e si apre il software Photomizer SE.
- 8. File Salva con nome

### **11.3. Il software Photomizer SE**

In caso di domande o problemi relativi al software "Photomizer SE" cliccare su "?" e successivamente su "Apri guida in linea". In caso di domande o problemi si consulti la homepage del produttore all'indirizzo www. photomizer.net

### **Manutenzione**

Prima di procedere con la pulizia, staccare l'apparecchio dalla sorgente di corrente (rimuovere le batterie)!

Pulire l'apparecchio soltanto con un panno asciutto.

# **NOTA!**

Non utilizzare liquidi detergenti per evitare danni ai componenti elettronici.

Pulire le lenti (gli oculari e/o gli obiettivi) soltanto con un panno morbido e privo di pelucchi (es. in microfibra).

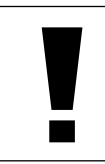

**NOTA!**

Non premere troppo forte il panno per evitare di graffiare le lenti.

Per rimuovere eventuali residui di sporco più resistenti, inumidire il panno per la pulizia con un liquido per lenti e utilizzarlo per pulire le lenti esercitando una leggera pressione.

Proteggere l'apparecchio dalla polvere e dall'umidità! Dopo l'uso, in particolare in presenza di un'elevata percentuale di umidità dell'aria, lasciare acclimatare l'apparecchio a temperatura ambiente in modo da eliminare l'umidità residua. Applicare i copri-obiettivo e conservare l'apparecchio nella borsa fornita.

### **Rimozione delle anomalie**

### *Anomalia Intervento* nessun'immagine • accendere la luce riconoscibile • installare la lente (osservazioni ad occhio) condensatrice • impostare nuovamente la risoluzione immagine tremolante • event. ridurre (osservazioni con risoluzione della oculare PC) carta grafica

 (= frequenza di ripetizione dell'immagine del monitor insufficiente)

Installazione software avviso "not XP approved" • confermare  $con < 0K$ 

### **Scheda dati tecnici**

### *Requisiti di sistema per oculare PC*

Requisiti del sistema: PC con Intel Pentium IV o processore superiore; Windows XP con Service Pack 3 (su CD-ROM), Windows Vista o Windows 7 – rispettivamente con DirectX 9.x (su CD-ROM), .NET Framework 3.5 (auf CD-ROM); min. 1024 MB RAM di memoria di lavoro; min. 500 MB di spazio libero su disco fisso; presa USB disponibile.

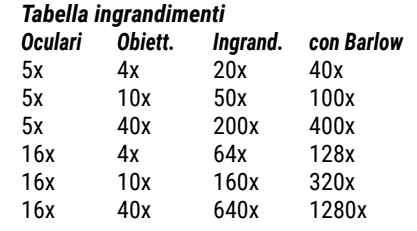

### **Dichiarazione di conformità CE**

Bresser GmbH ha redatto una "dichiarazione di conformità" in linea con le disposizioni applicabili e le rispettive norme. Su richiesta, è visionabile in qualsiasi momento.

### **SMALTIMENTO**

**Standard Smaltire** i materiali di imballaggio in maniera differenziata. Le informazioni su uno smaltimento conforme sono disponibili presso il servizio di smaltimento comunale o l'Agenzia per l'ambiente locale.

 $\widehat{\boxtimes}$ Non smaltire gli apparecchi elettronici con i rifiuti domestici!

Secondo la Direttiva Europea 2002/96/CE riguardante gli apparecchi elettrici ed elettronici usati e la sua applicazione nel diritto nazionale, gli apparecchi elettronici usati devono essere raccolti in maniera differenziata e destinati al riciclaggio ecologico.

Le batterie normali e ricaricabili devono essere correttamente smaltiti come sta previsto dalla legge. È possibile tornare batterie inutilizzati presso il punto di vendita o cedere in centri di raccolta organizzati dai comuni per la raccolta gratuitamente.

Le batterie normali e ricaricabili sono contrassegnati con il simbolo corrispondente disposte per lo smaltimento e il simbolo chimico della sostanza inquinante.

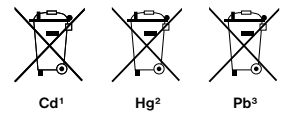

1 Batteria contiene cadmio 2 Batteria contiene mercurio 3 Batteria contiene piombo

### **Garanzia e assistenza**

La durata regolare della garanzia è di 5 anni e decorre dalla data dell'acquisto. Le condizioni complete di garanzia e i servizi di assistenza sono visibili al sito: www.bresser.de/warranty\_ terms.

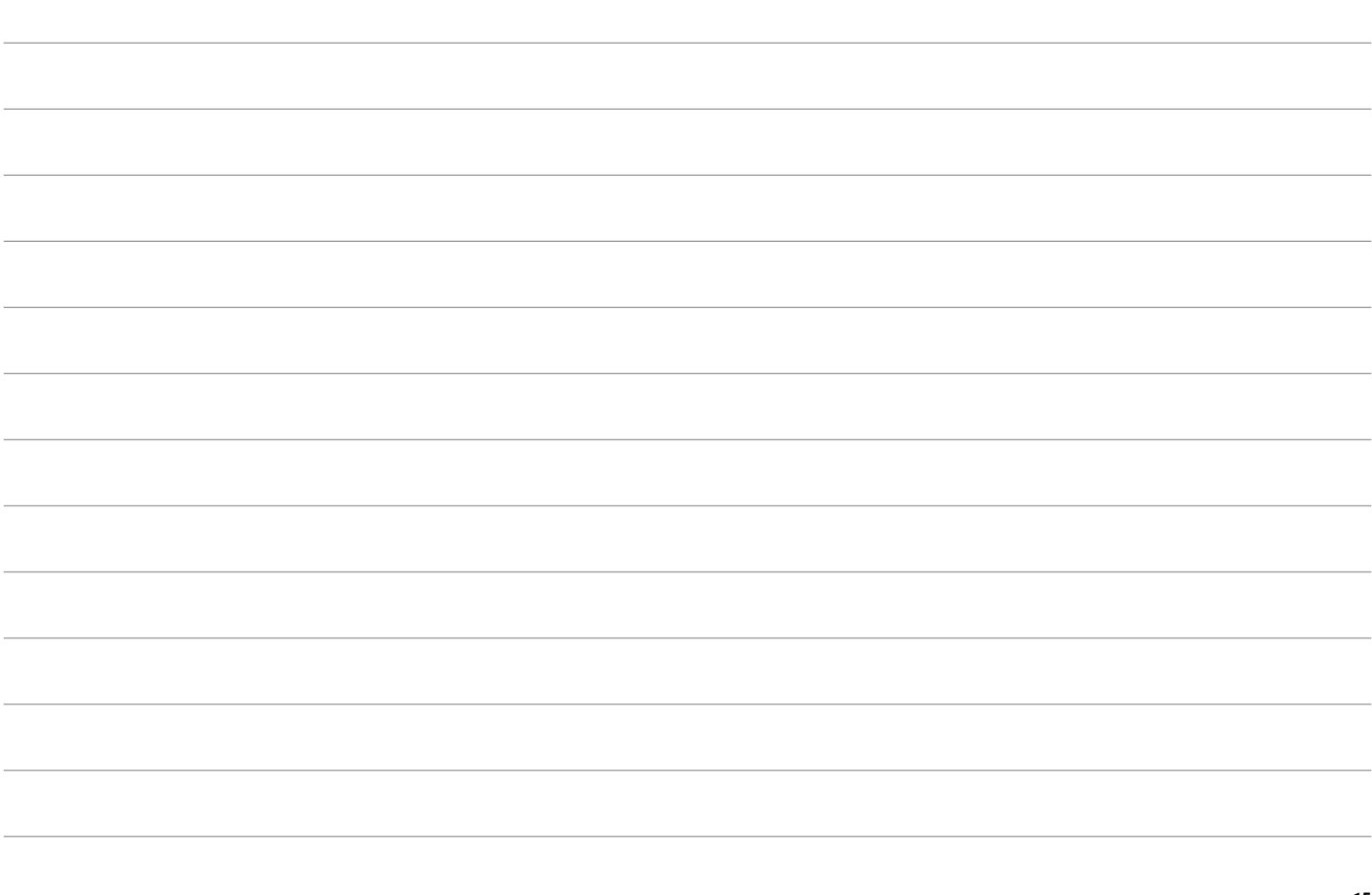

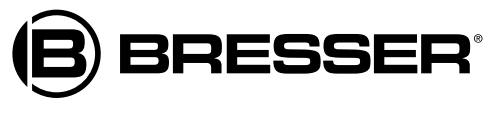

**Bresser GmbH**

Gutenbergstr. 2 DE-46414 Rhede Germany

www.bresser.de · service@bresser.de